步驟 1、請登入「教職員服務系統」

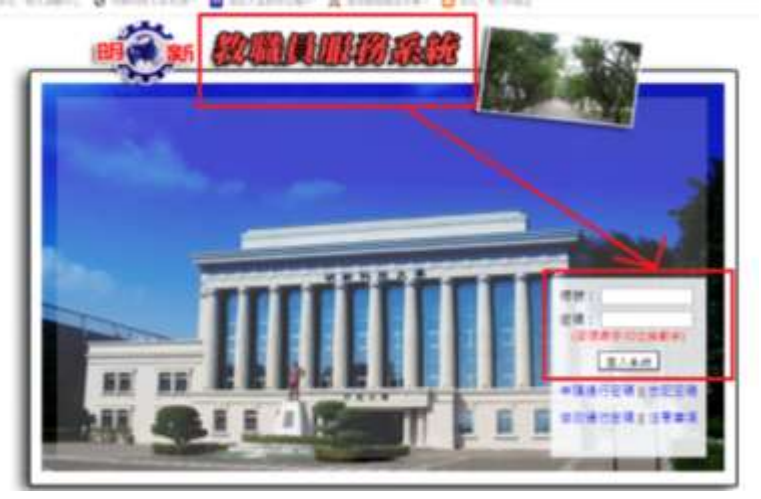

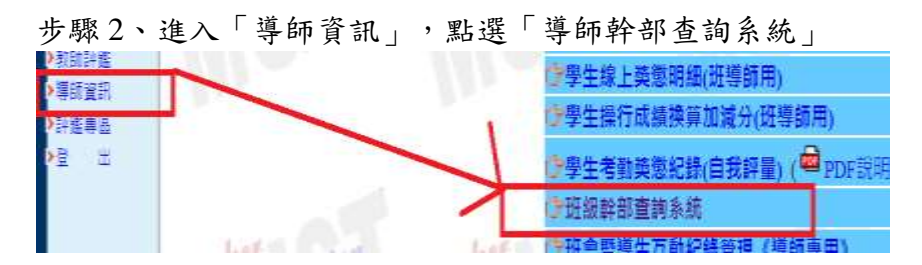

步驟 3、點選「班級名稱」

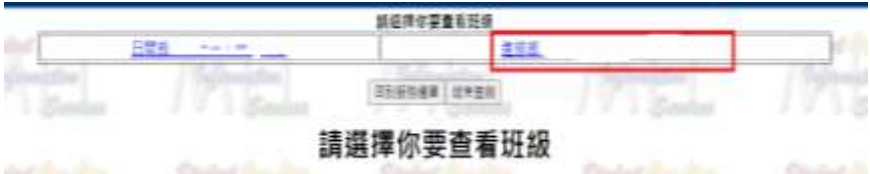

## 步驟 4、點選「學生學號」,就可以點選班級幹部名稱。

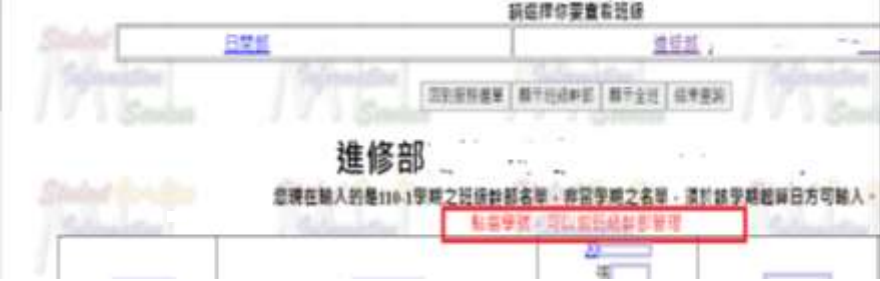

學號: 姓名: 幹部名稱: 講選擇......  $\checkmark$ 請選擇 聯絡電話: 班代表 電子郵件: 副班代表 備註: 學藝 總務 新增 康樂 畢委會委員

步驟 5、點選「幹部名稱」後,點選「新增」就完成設定了。